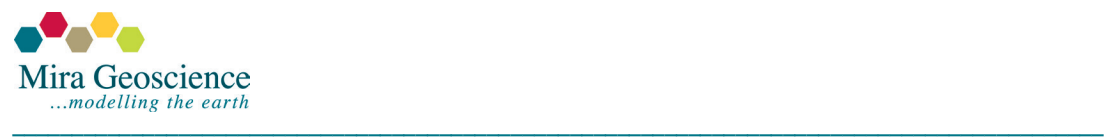

# **GOCAD Mining Suite 14.1 – Starting a new project**

This document assumes that you are familiar with GMS 2009.4p1 and that you have read the [Release](http://www.mirageoscience.com/data/media/all/original/Release%20note%20v14_1.pdf)  [notes](http://www.mirageoscience.com/data/media/all/original/Release%20note%20v14_1.pdf) that explain the new functionality in GOCAD Mining Suite 14.1. It is designed to help you start a new project in 14.1 and import your data.

### **Starting a new project… is the same as in previous versions**

You can start a **New Project** and select your modules. As with all new projects, be sure to set your preferred default settings in **Edit > Preferences**.

All menu-driven commands are as they were in 2009.4p1 and apart from the interface changes outlined in the Release notes, the principal change for starting a new project is how data is imported.

The import filters are in the same location as before (**File > Import**). They are now arranged by the type of data you are importing.

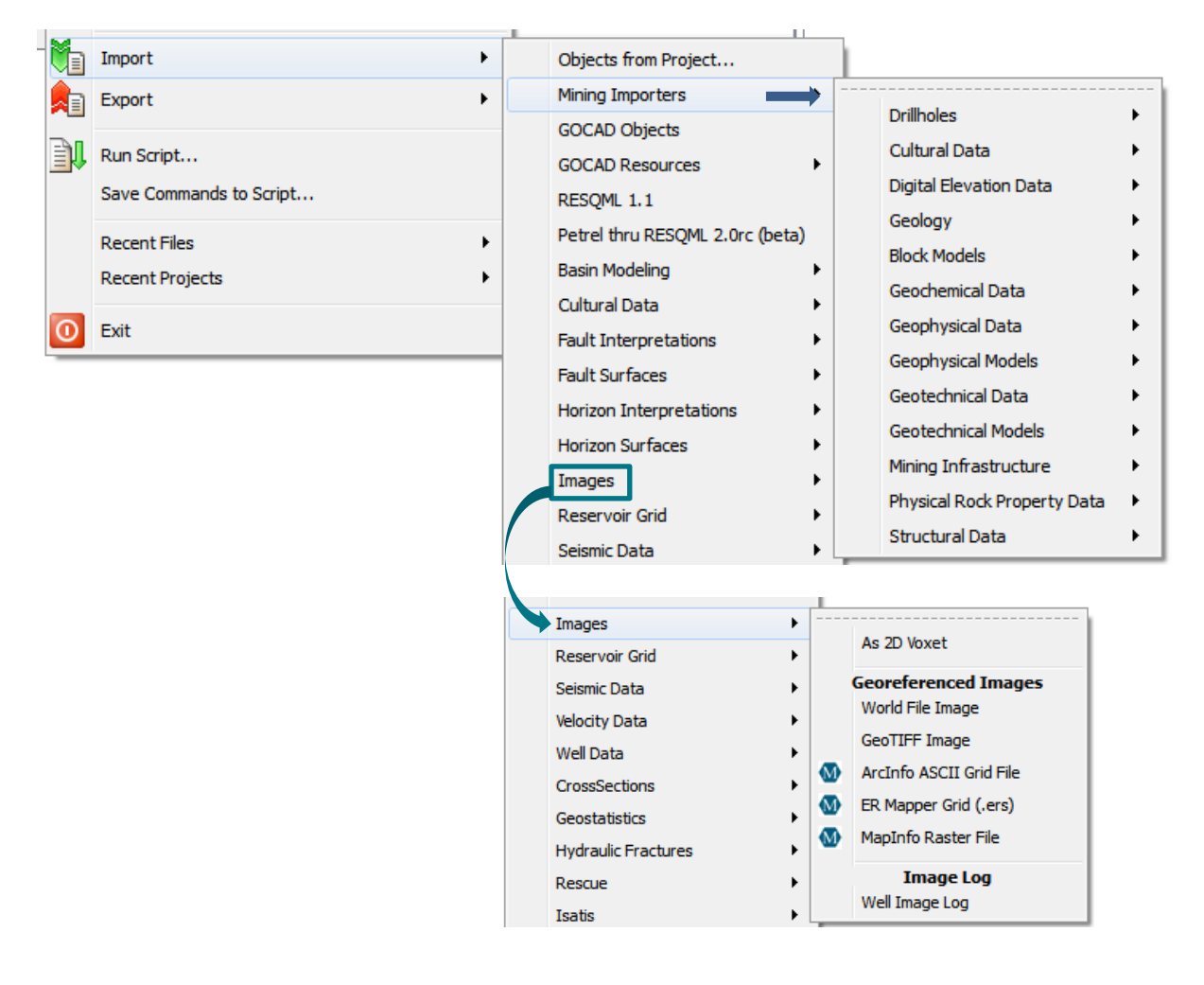

Once an importer is opened, it prompts the user to further define the data type by classifying it and creating a feature.

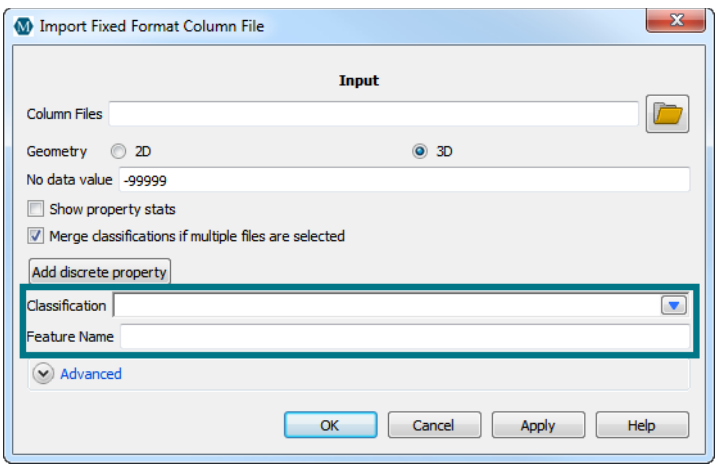

Classifications define the role of your modelling objects while features are a way to group modelling objects that are related to one another.

## **Modelling categories and classification**

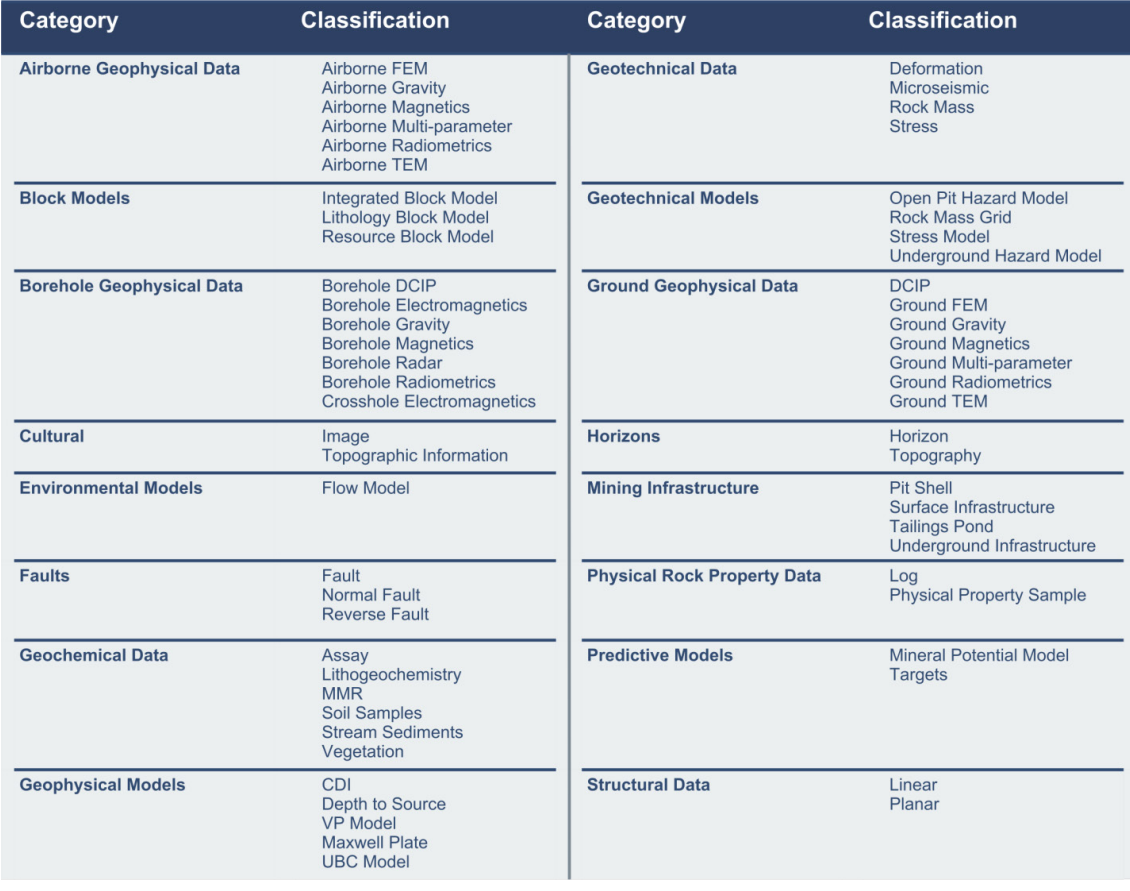

### **General instructions for working with classifications**

Mining importers and dialogue boxes provide a filtered list of classification options depending on which data category they are accessed from.

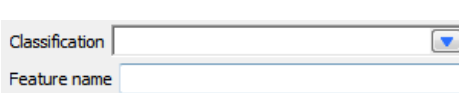

Classifications can be selected from a drop-down, or cycled through by typing the first letter of the desired classification.

Feature names can be used to group objects that belong together, *e.g.,* the markers, curves, points and surfaces for a particular horizon or geophysical survey data and the gridded version of the data.

Objects can be reclassified by dragging to existing features or right-clicking and selecting "Assign to Geologic Feature".

Print version of the classification table is [available here.](http://www.mirageoscience.com/data/media/all/original/classification_print.pdf)

### **Some examples of how features can be used**

- Assigning multiple modelling objects to a single feature ties them together. Horizon feature should contain the markers, points, curves, surfaces, etc. that pertain to a particular geological contact.
- A feature can be used to group data points/lines and grids from a particular geophysical survey within the appropriate Classification, e.g. Airborne Magnetics.

If the Feature Name box is left empty, the default will be the name of the object after it is imported.

Once the data is imported, if Classifications and Features need to be reassigned, they can be via the methods outlined i[n GOCAD Mining Suite –](http://www.mirageoscience.com/data/media/all/original/Opening_old_project.pdf) From a 2009.4p1 project to 14.1.

Other useful resources can be found in the SKUA-GOCAD 14.1 help docs accessed from the Contents and Index

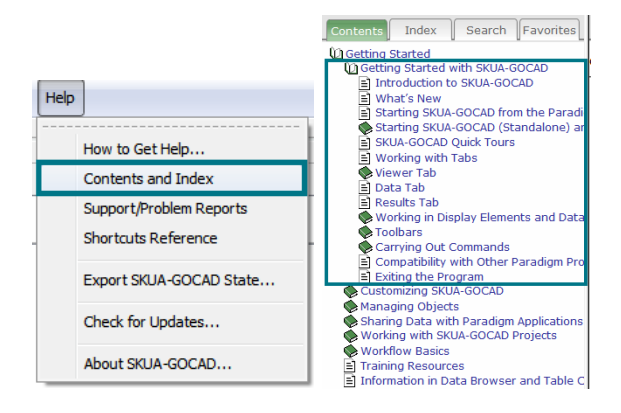